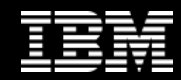

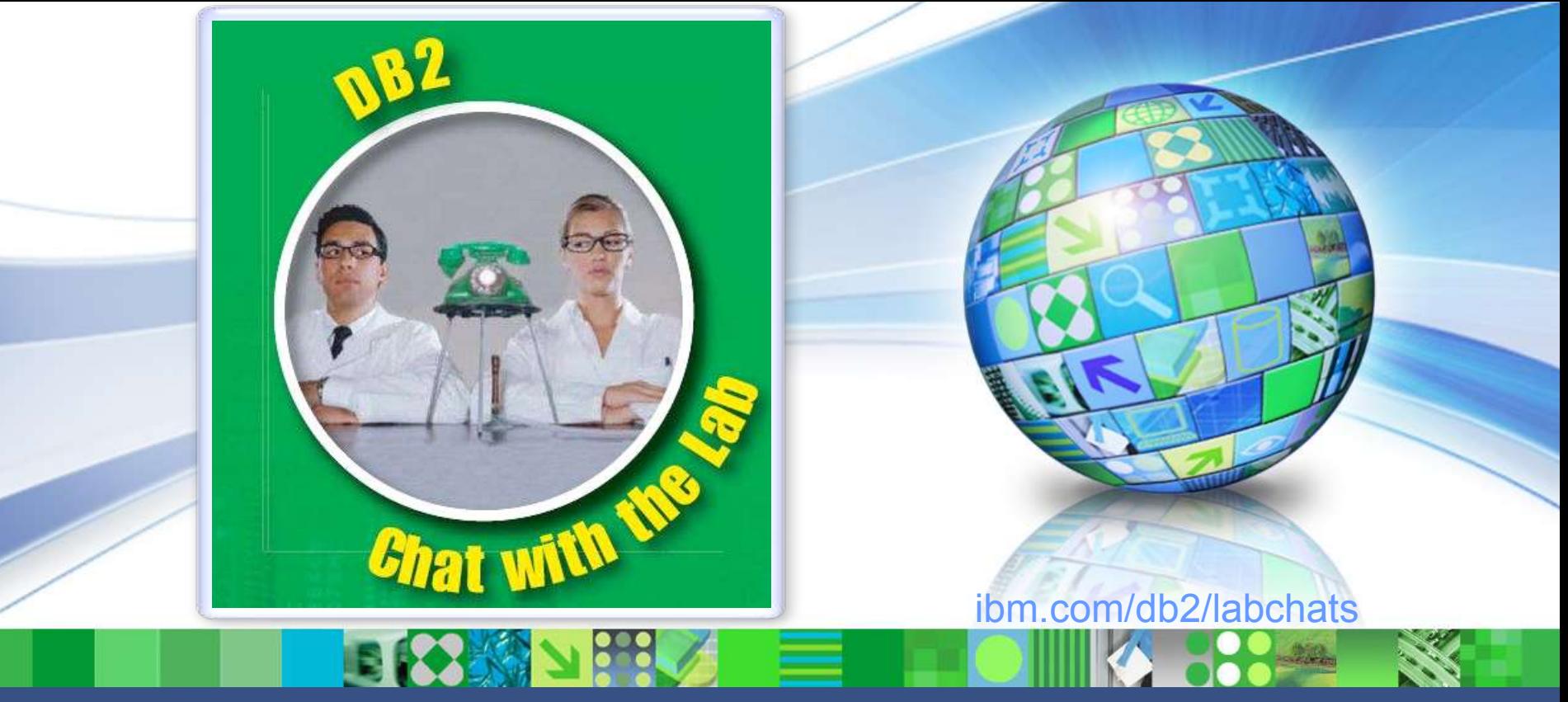

Data Management

#### Simplifying Administration and Development with IBM Data Studio

August 27, 2009 ibm.com/db2/labchats

1 © 2009 IBM Corporation

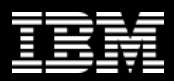

### Executive's Message

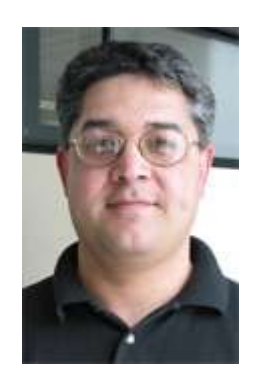

#### **Sal Vella**

**Vice President, Development, Distributed Data Servers and Data Warehousing**

**IBM**

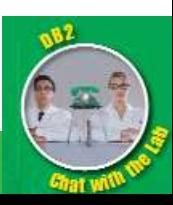

### IDUG Update

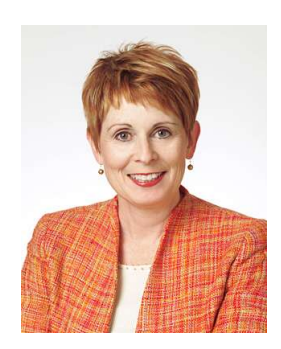

#### **Elizabeth Moore**

**President Elect, Board of Directors**

**International DB2 Users Group (IDUG)**

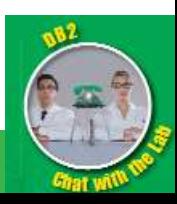

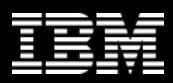

#### *Become an IDUG Member at no cost and receive many benefits:*

- Online Content with Podcasts/Webcasts
- Code Place and Technical Library
- On-demand technical presentations and archived proceedings from previous IDUG conferences
- IDUG Solutions Journal and eBulletin
- Global and Regional Events
- Discounted books from IBM Press
- Regional Users Group information and resources
- Networking, discussion forums, and the DB2-L list service
- and more…

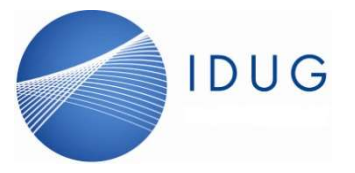

**Visit www.IDUG.org** 

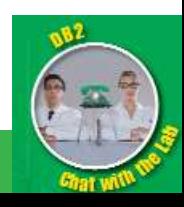

# Access these benefits and more with IDUG Membership

## Sign up for free at www.idug.org

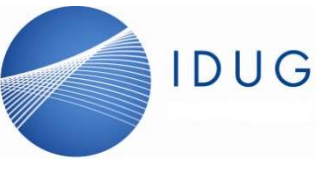

**Visit www.IDUG.org** 

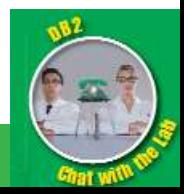

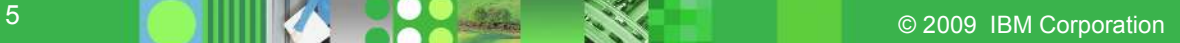

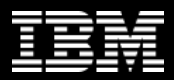

### Featured Speaker

#### **Deb Jenson**

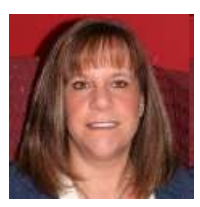

**Lead Product Manager Data Studio**

**IBM**

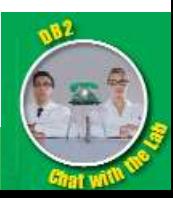

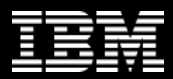

### Agenda

- What is Data Studio?
- **The "How To" Series**
- **Questions**

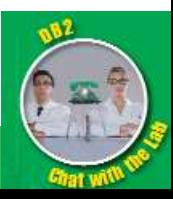

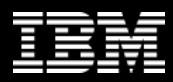

### What is Data Studio?

#### •An integrated Data Management environment

- **Providing end-to-end data lifecycle management**
- **Facilitating cross-organizational collaboration by providing an integrated set of tools for different roles**
	- Data Architect
	- **Developer**
	- **Tester**
	- DBA
	- Data Steward

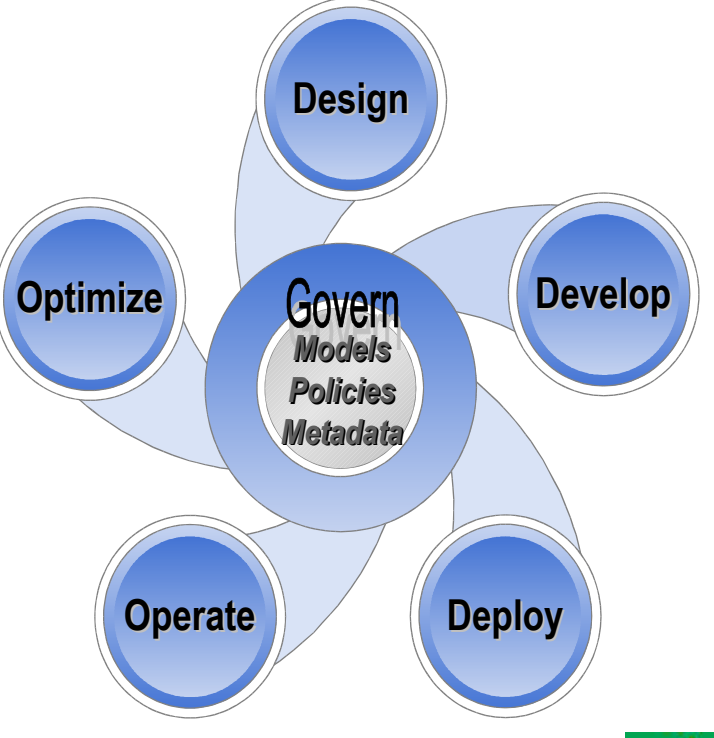

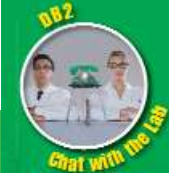

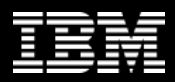

#### The broadest range of capabilities for managing the value of your data throughout its lifetime

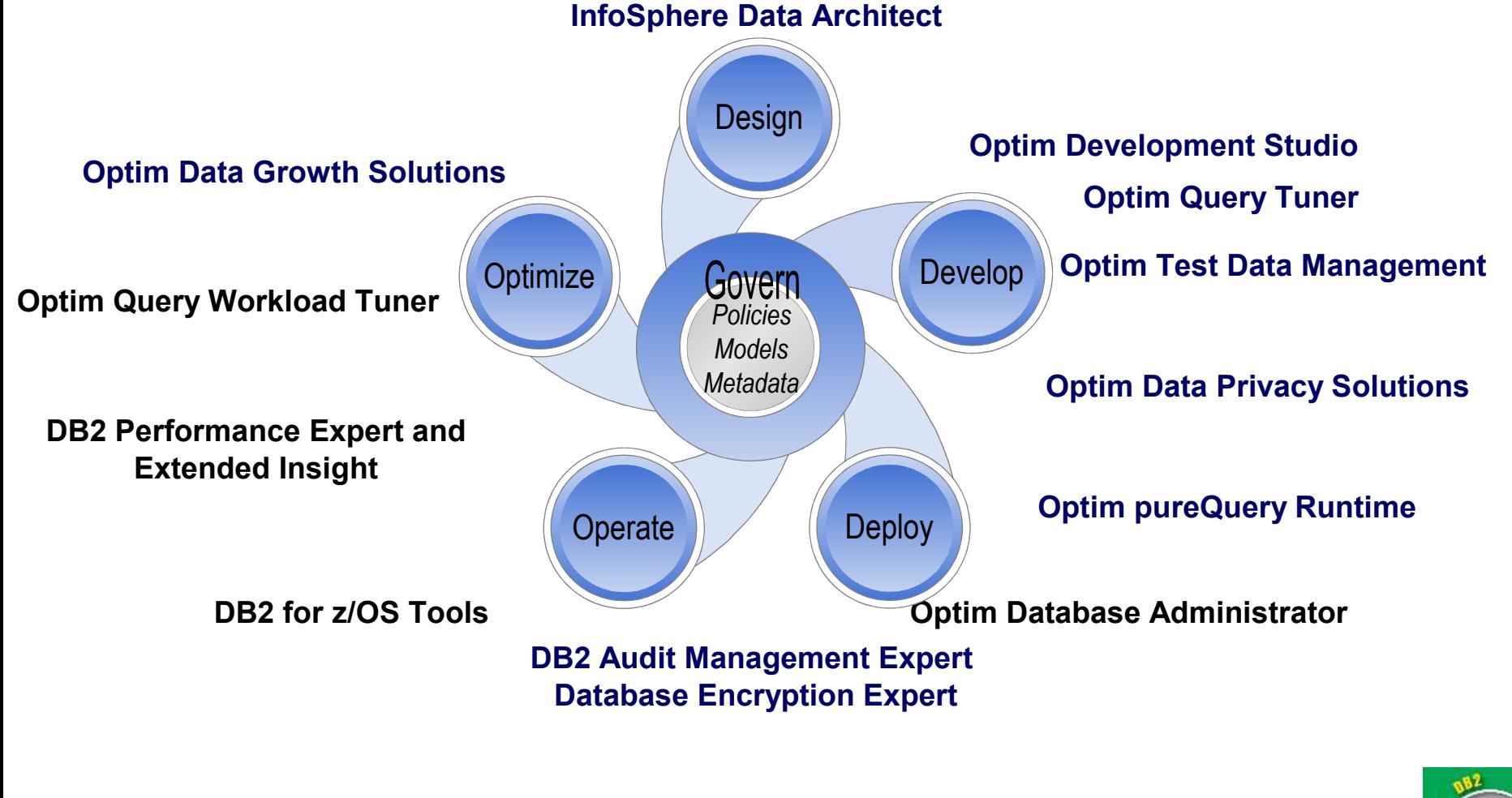

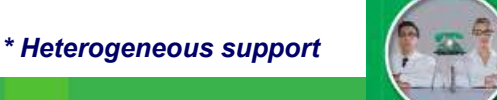

**Data Studio – No Charge Offering**

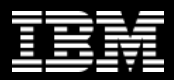

#### Where does **free** Data Studio fit in?

• **A base product containing critical functionality from most of the charged Optim offerings**

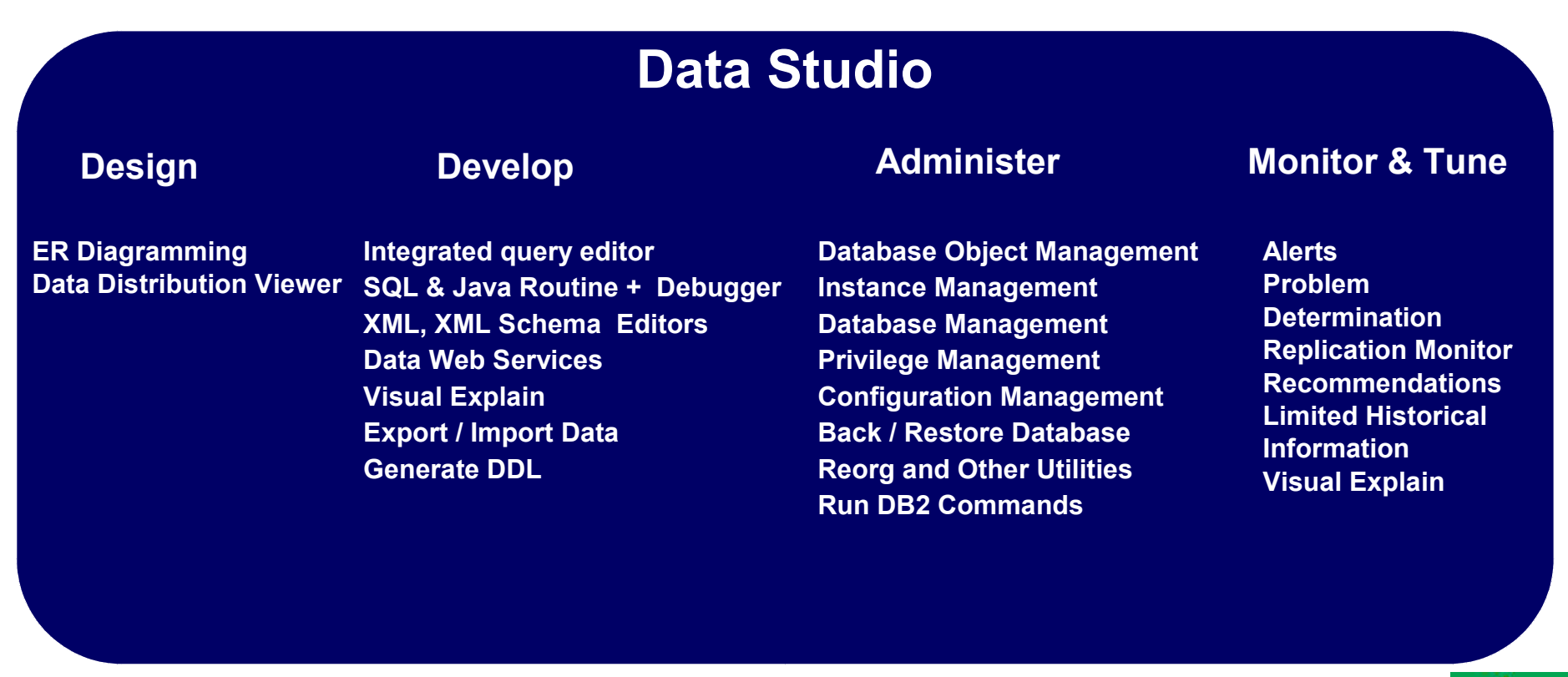

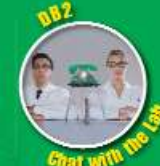

### Featured Speaker

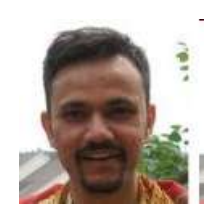

#### **Manas Dadarkar**

**Technical Lead Data Studio**

**IBM**

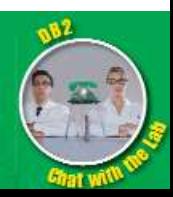

### How to download and install free Data Studio …

- **Download Link: http://www-01.ibm.com/software/data/optim/data-studio/**
- **Two flavors**
	- Standalone
		- Smaller footprint (~200 MB)
		- Simple installer
		- Subset of functionality compared to the IDE version
		- Work artifacts like workspaces can be shared with other Optim offerings
	- Integrated Development Environment (IDE)
		- Larger footprint (~800 MB)
		- Powerful Installation Manager allows shell sharing with other Optim offerings

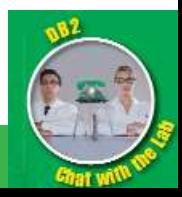

### How to navigate ….

#### **Control Center**

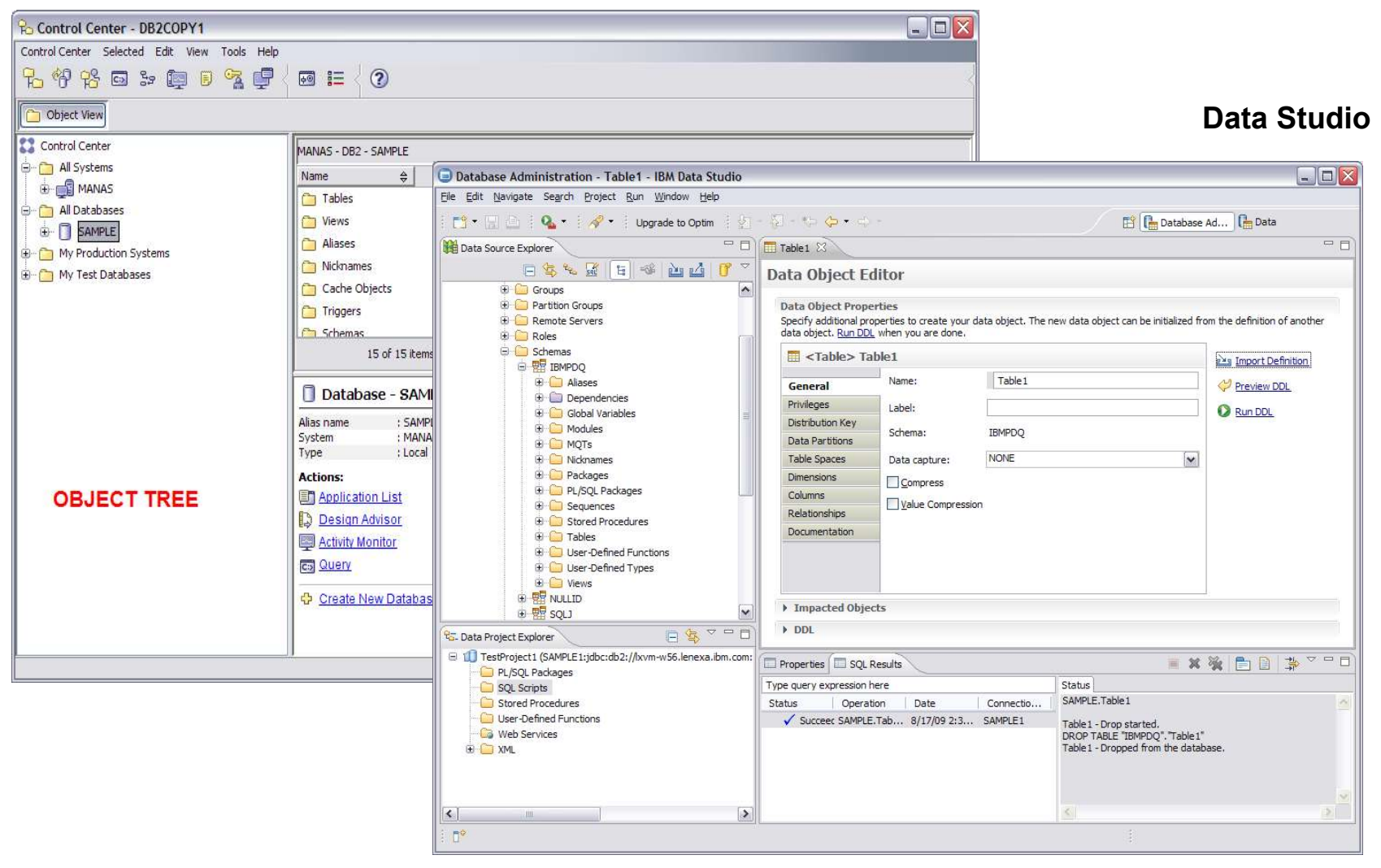

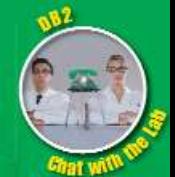

 $\overline{\mathbf{x}}$ 

#### How to manage objects …

#### **Control Center**

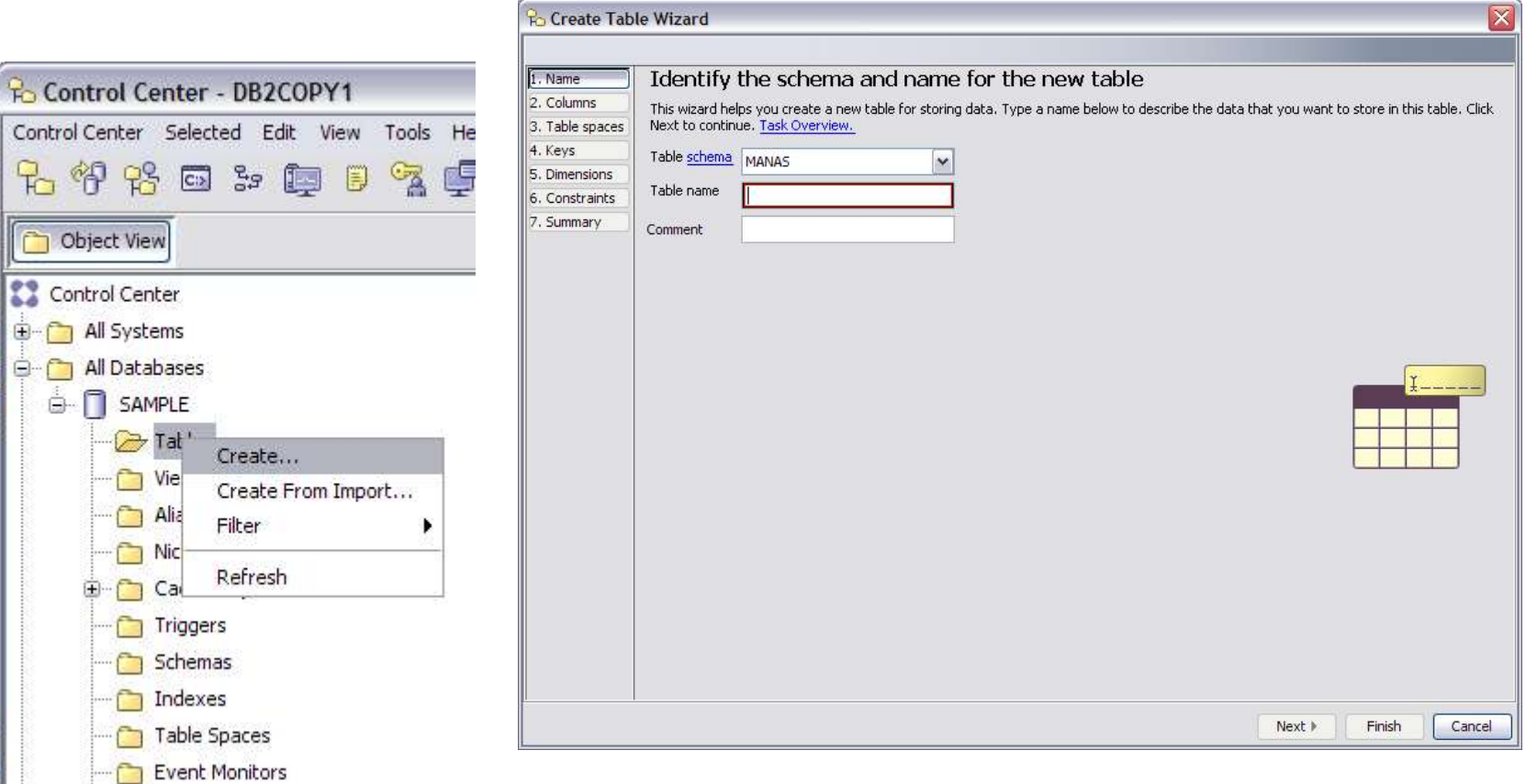

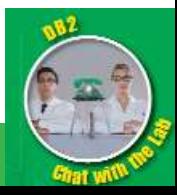

14 COLLEGE COLLEGE TRANSPORTED THE COLLEGE OF DEVICE COLLEGE TRANSPORTED TRANSPORTED TRANSPORTED TRANSPORTED TRANSPORTED TRANSPORTED TRANSPORTED TRANSPORTED TRANSPORTED TRANSPORTED TRANSPORTED TRANSPORTED TRANSPORTED TRANS

### Data Source Explorer/Data Object Editor

#### **Data Studio**

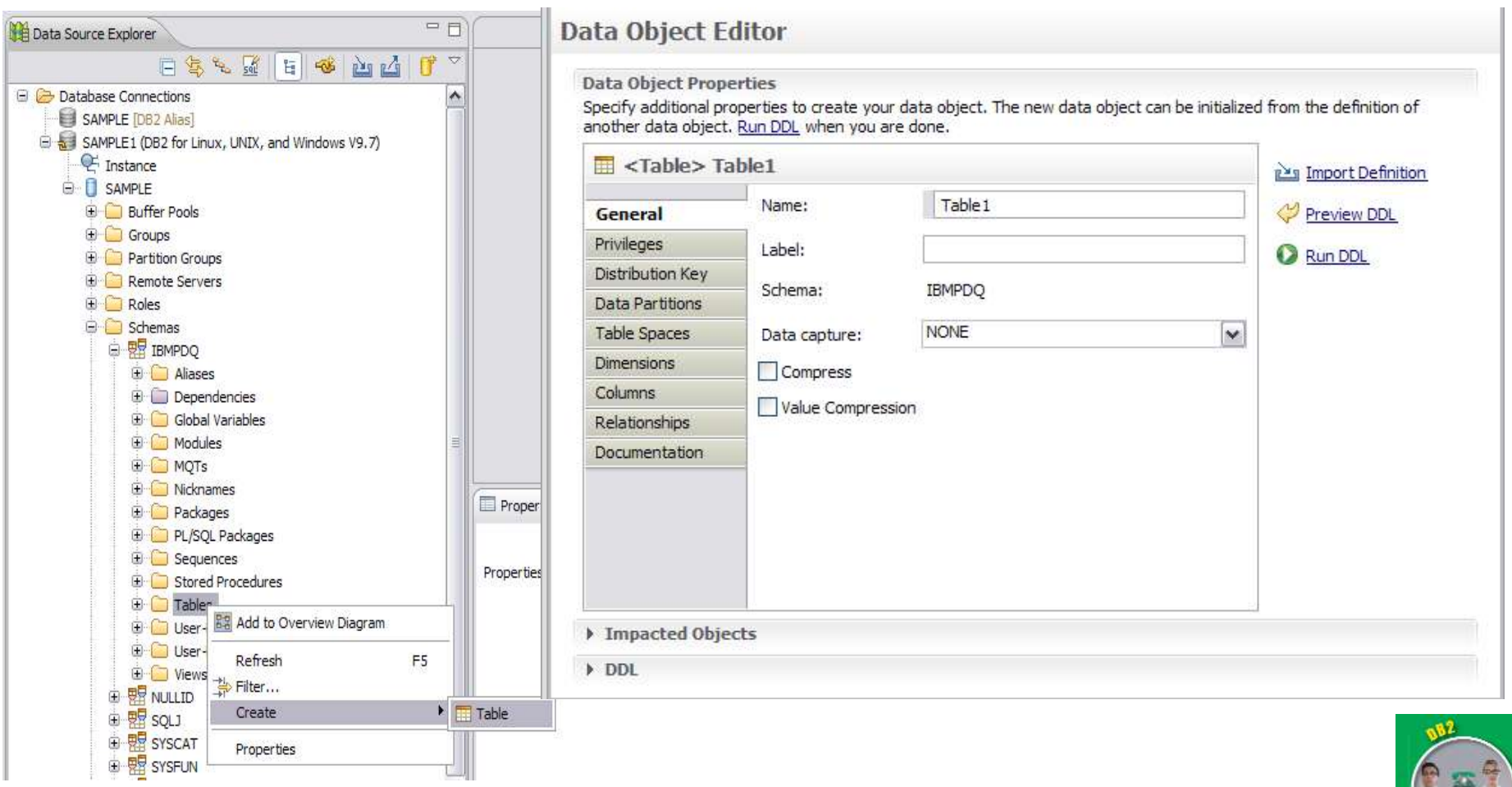

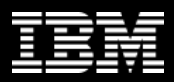

### Tips about Navigation

### • **Need to work with large amounts of objects**

- Use the Object List View (flat view)
- Easily view related objects
- Customize object list including sorting and filtering on multiple columns

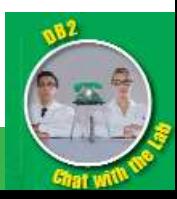

### Data Studio Object Lists

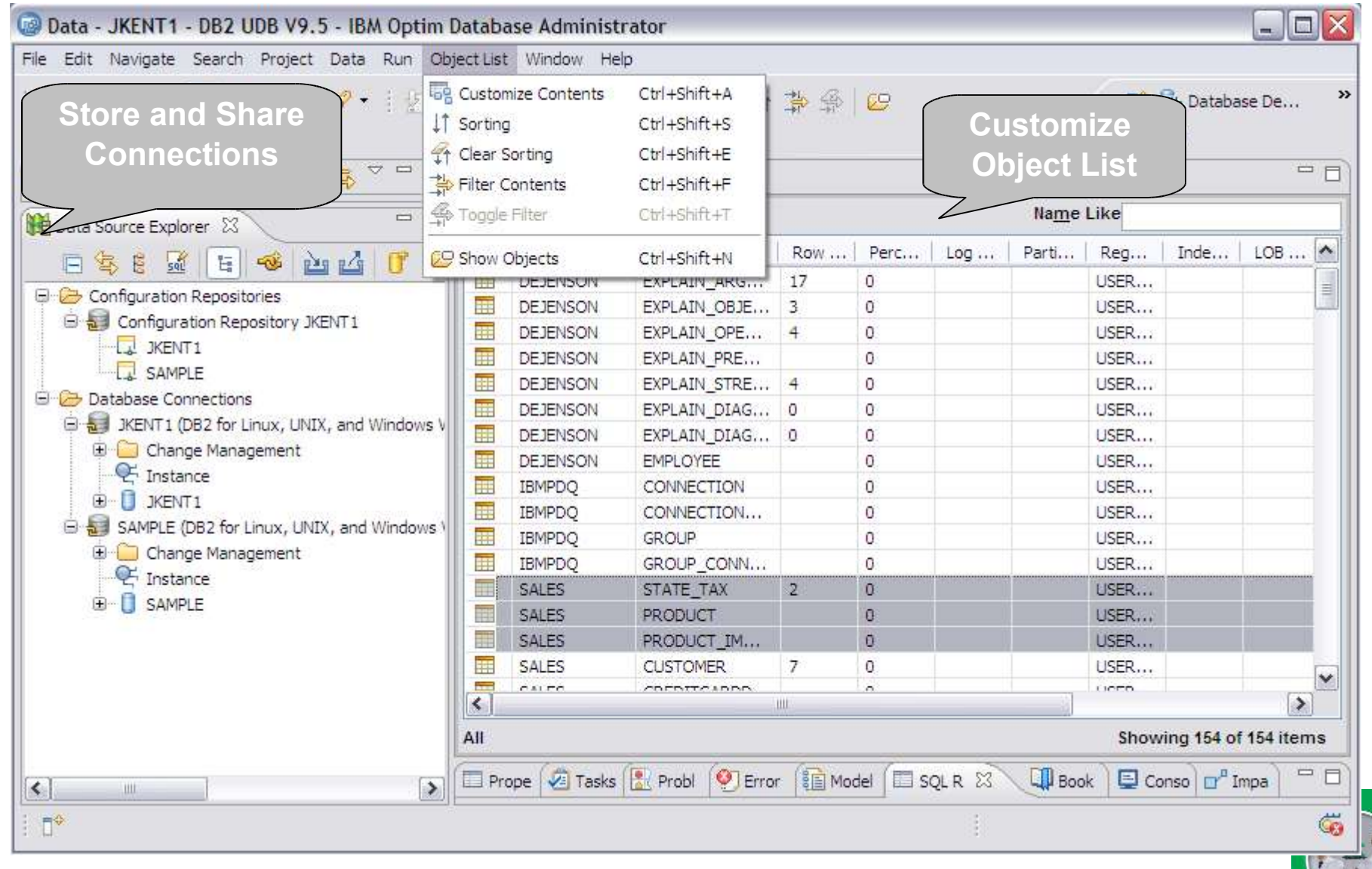

17 COMPUTE 17 COMPUTER COMPUTER COMPUTER COMPUTER OF DEVICE AND LOCAL COMPUTER COMPUTER OF DEVICE AND LOCAL COMPUTER OF DEVICE AND LOCAL COMPUTER OF DEVICE AND LOCAL COMPUTER OF DEVICE AND LOCAL COMPUTER OF DEVICE AND LOCA

 $\mathbb{R}^2$ 

#### How to manage data …

Po Open Table - EMPLOYEE

MANAS - DB2 - SAMPLE - MANAS.EMPLOYEE

#### **Control Center**

change the form of editing.  $\triangleq$  FIRSTNME # LASTNAME **EMPNO** ⇔ MIDINIT Add Row CHRISTINE 000010 **HAAS**  $\hat{\phantom{a}}$ Delete Row 000020 MICHAEL THOMPSON 000030 SALLY  $\overline{\mathbf{x}}$ **Po** Filter 000050 **JOHN** 000060 **IRVING** MANAS - DB2 - SAMPLE - MANAS.EMPLOYEE 000070 EVA Locate Advanced 000090 **EILEEN** 000100 THEODO Column Comparison Values 000110 **VINCENZ EMPNO**  $\checkmark$ LIKE  $\checkmark$ 000120 **SEAN** 000130 DELORES FIRSTNME  $\checkmark$ LIKE × 000140 **HEATHER** LIKE MIDINIT  $\checkmark$  $\checkmark$ 000150 **BRUCE** 000160 ELIZABE LASTNAME  $\checkmark$ LIKE  $\checkmark$ 000170 MASATO WORKDEPT Y LIKE  $\checkmark$ 000180 MARILYI 000190 **JAMES** Clear 000200 DAVID Maximum number of rows to return 000210 WILLIAM **JENNIFE** 000220 000230 **JAMES** OK Cancel Delete **Help** 000240 **SALVATO** 000250 DANIEL S SMITH 000260 **SYBIL** P **JOHNSON** 000270 MARIA PEREZ Ш ×  $\rightarrow$  $\blacktriangleleft$ 101 Roll Back Commit Filter Fetch More Rows Automatically commit updates 42 row(s) in memory Close Help

Edits to these results are performed as positioned UPDATEs and DELETEs. Use the Tools Settings notebook to

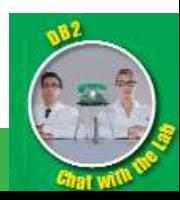

18 COLLEGE COLLEGE COMPUTER CONTRACTOR DE LA COLLEGE COMPUTATION CONTRACTOR DE LA COLLEGE COMPUTATION COMPUTATION

#### Data Studio Table Editor

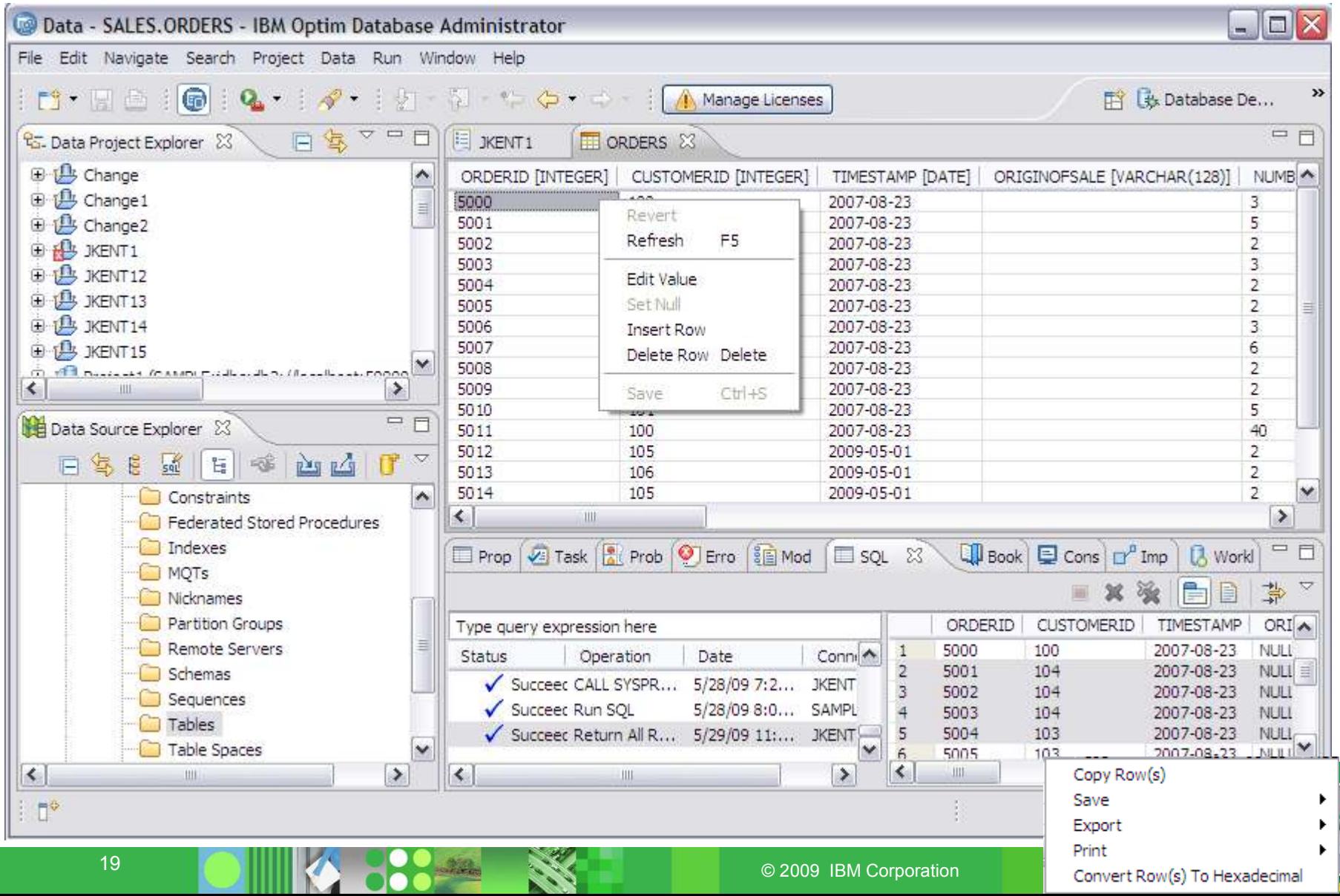

#### How to run Utilities ….

#### **Control Center**

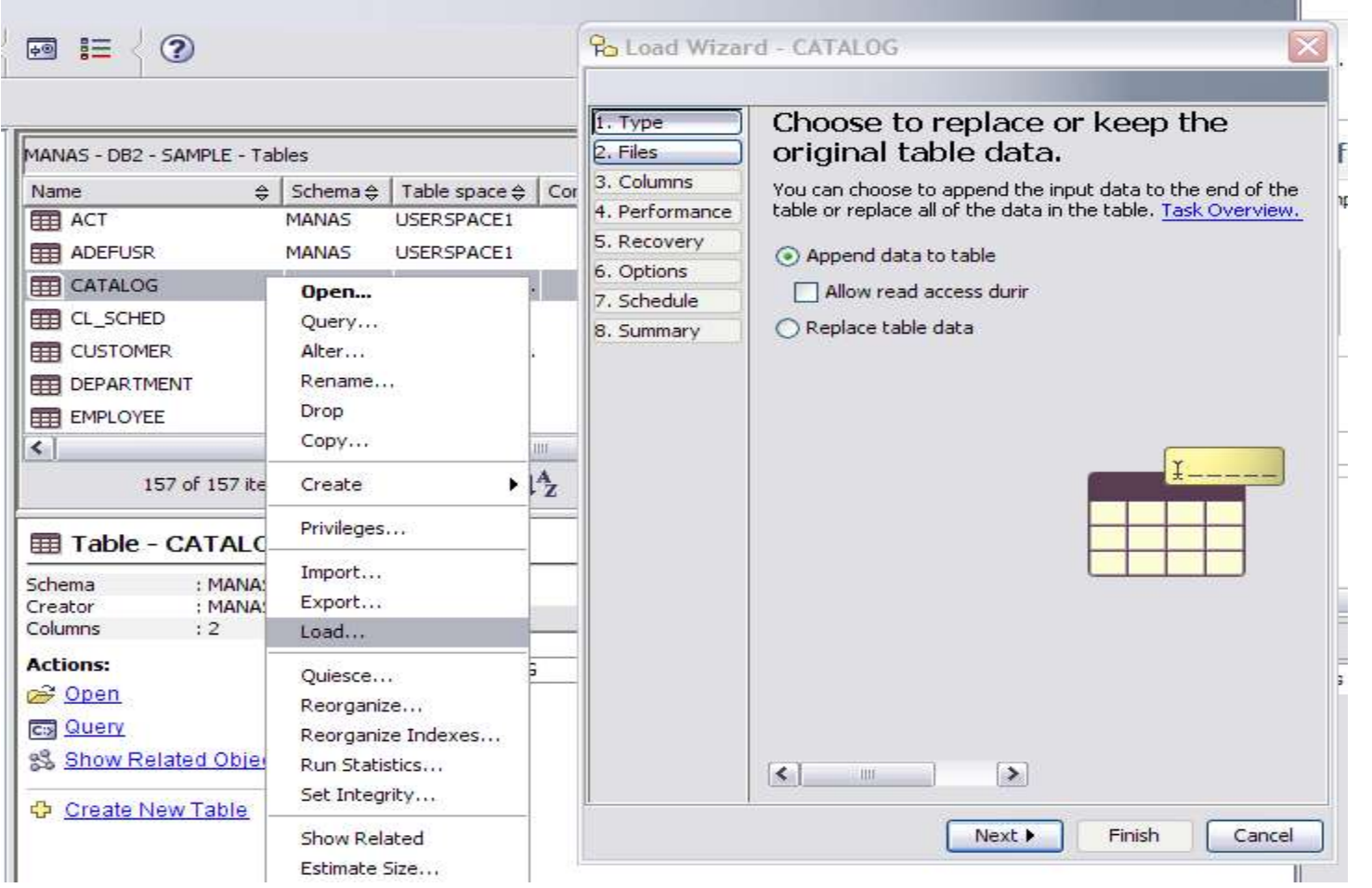

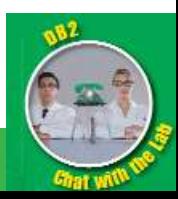

#### Data Source Explorer/Task Assistants

#### **Data Studio**

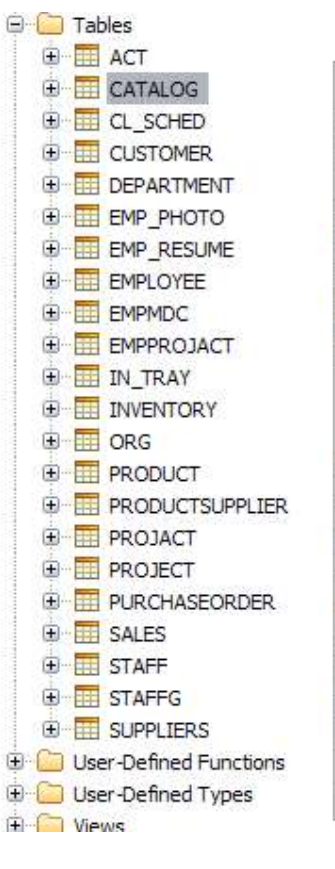

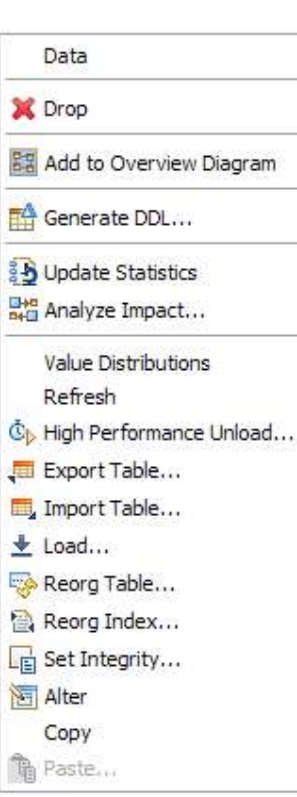

#### $\blacksquare$ Load Table CATALOG Load Table CATALOG Use the load utility to move large quantities of data into newly created tables or into tables that already contain data. The load utility writes formatted pages directly into the database and is faster than the import utility. **Settings** Specify any additional settings to use. Click Run when you are done. Preview Command **O** Run Specify input and output files **Files** Mode Most load operations will have at least one input or output file. You can find other Columns minor file specifications on the Options tab. Recovery Input file format: Format Options  $\checkmark$ Options Delimited Text (DEL) Input file location: Full path and file name of input files: Browse...

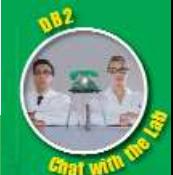

#### Data Studio – HADR Setup

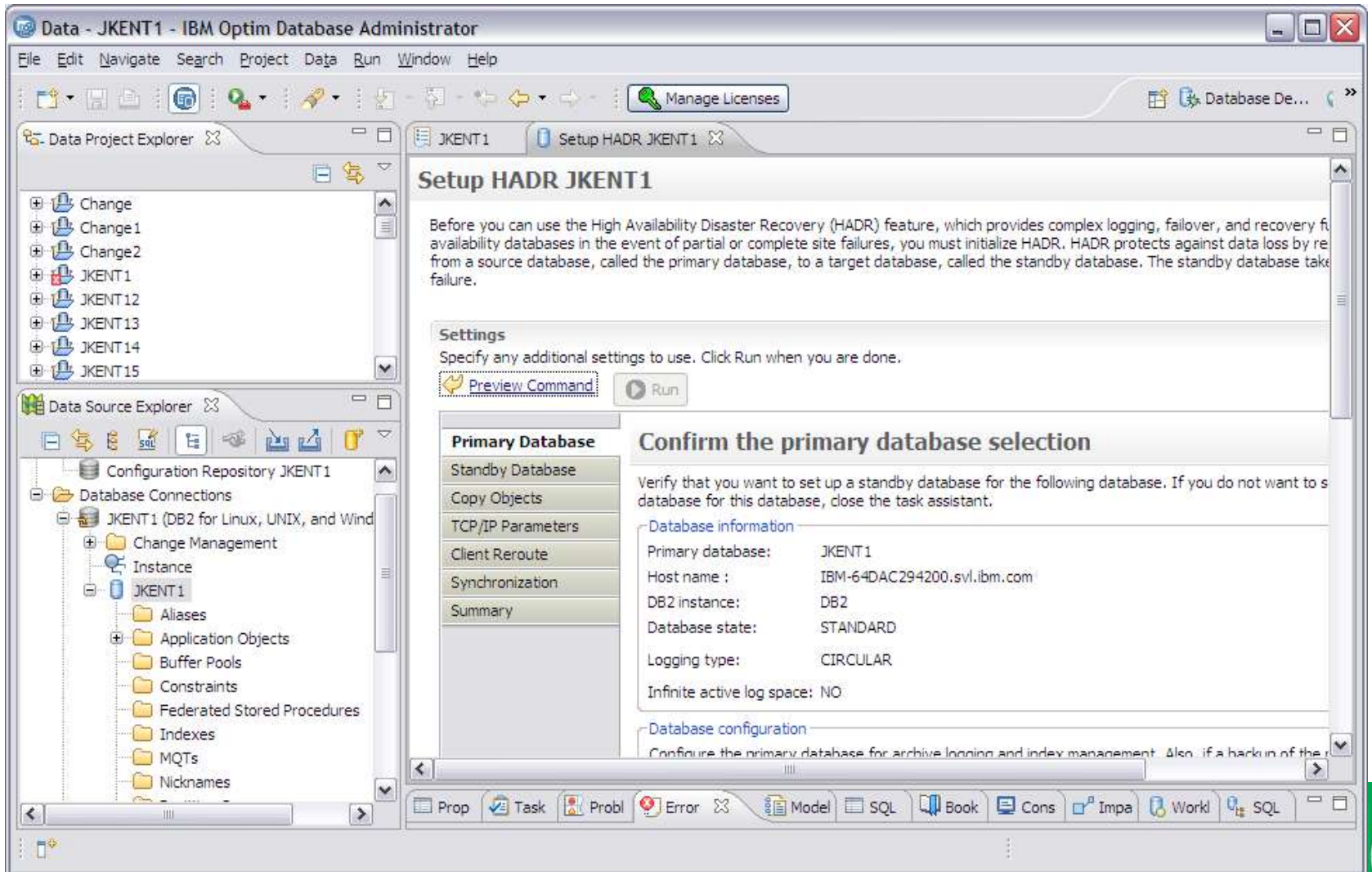

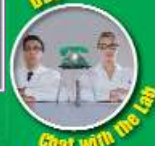

#### Data Studio – Database Configuration

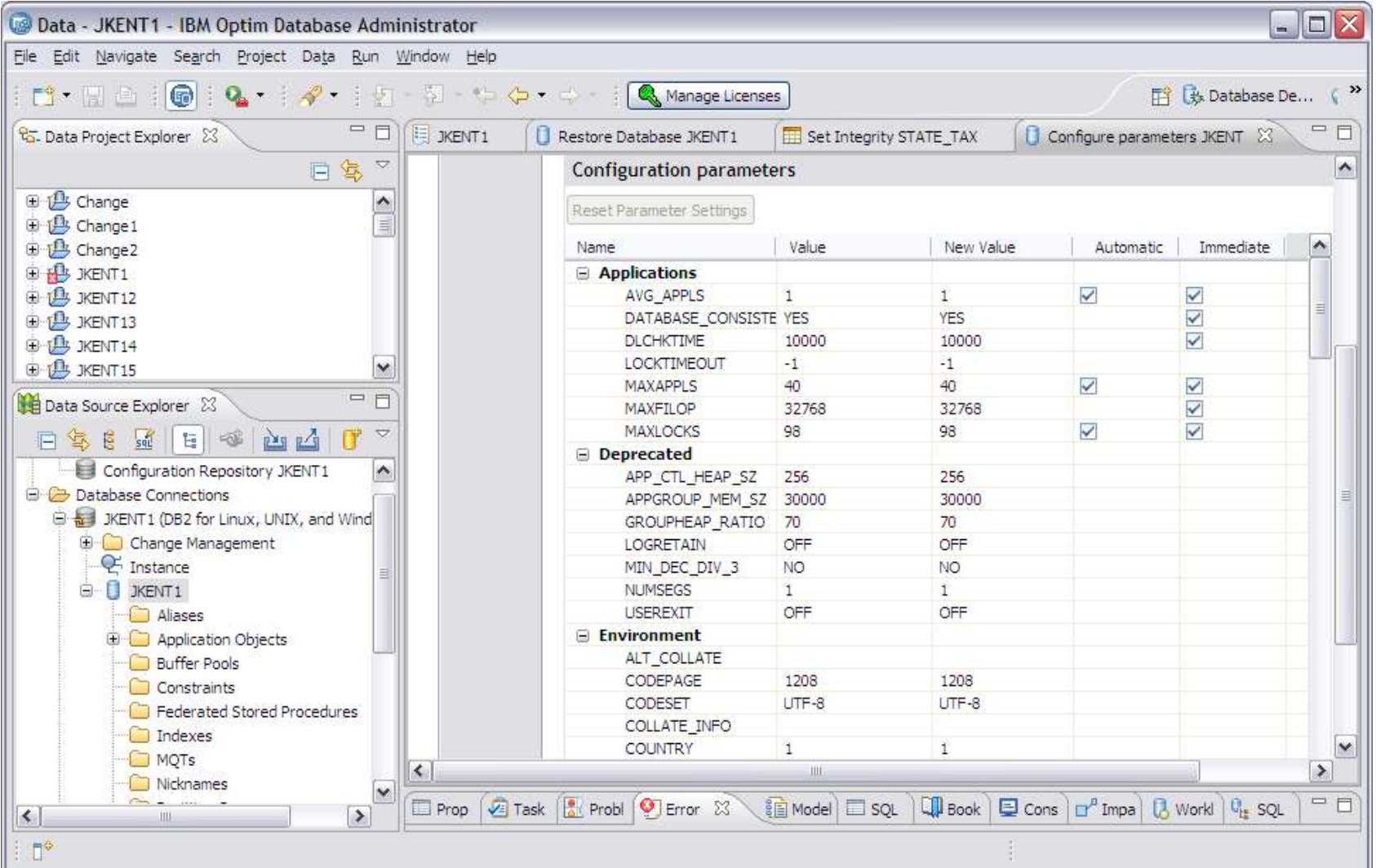

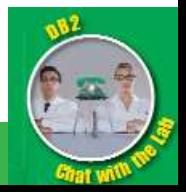

23 COMPUTATION COMPONED NO. 2009 IBM Corporation

 $\vert x \vert$ 

#### How to do SQL Development …

#### **Control Center**

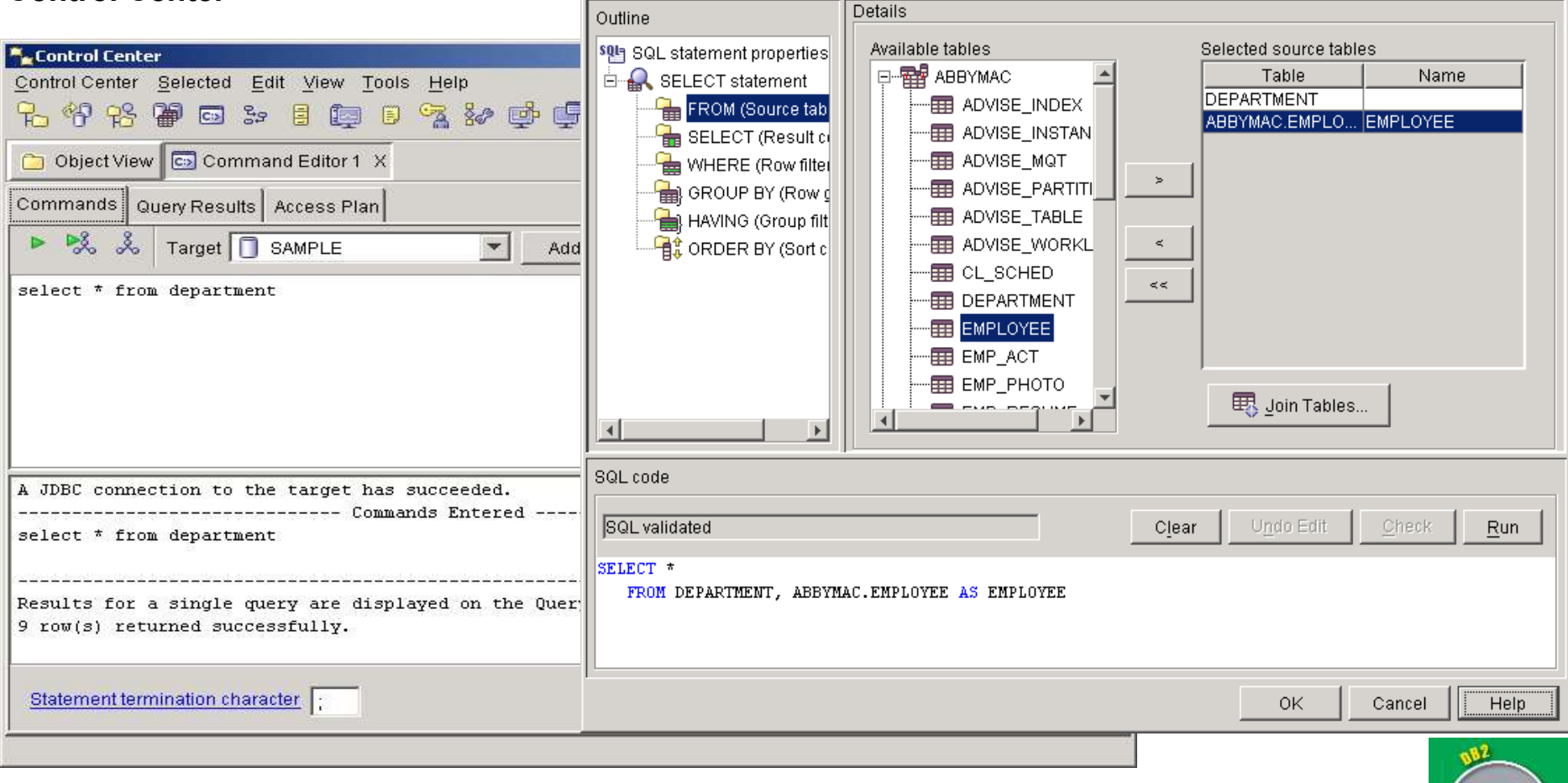

SOL Assist

#### Data Studio SQL Editor

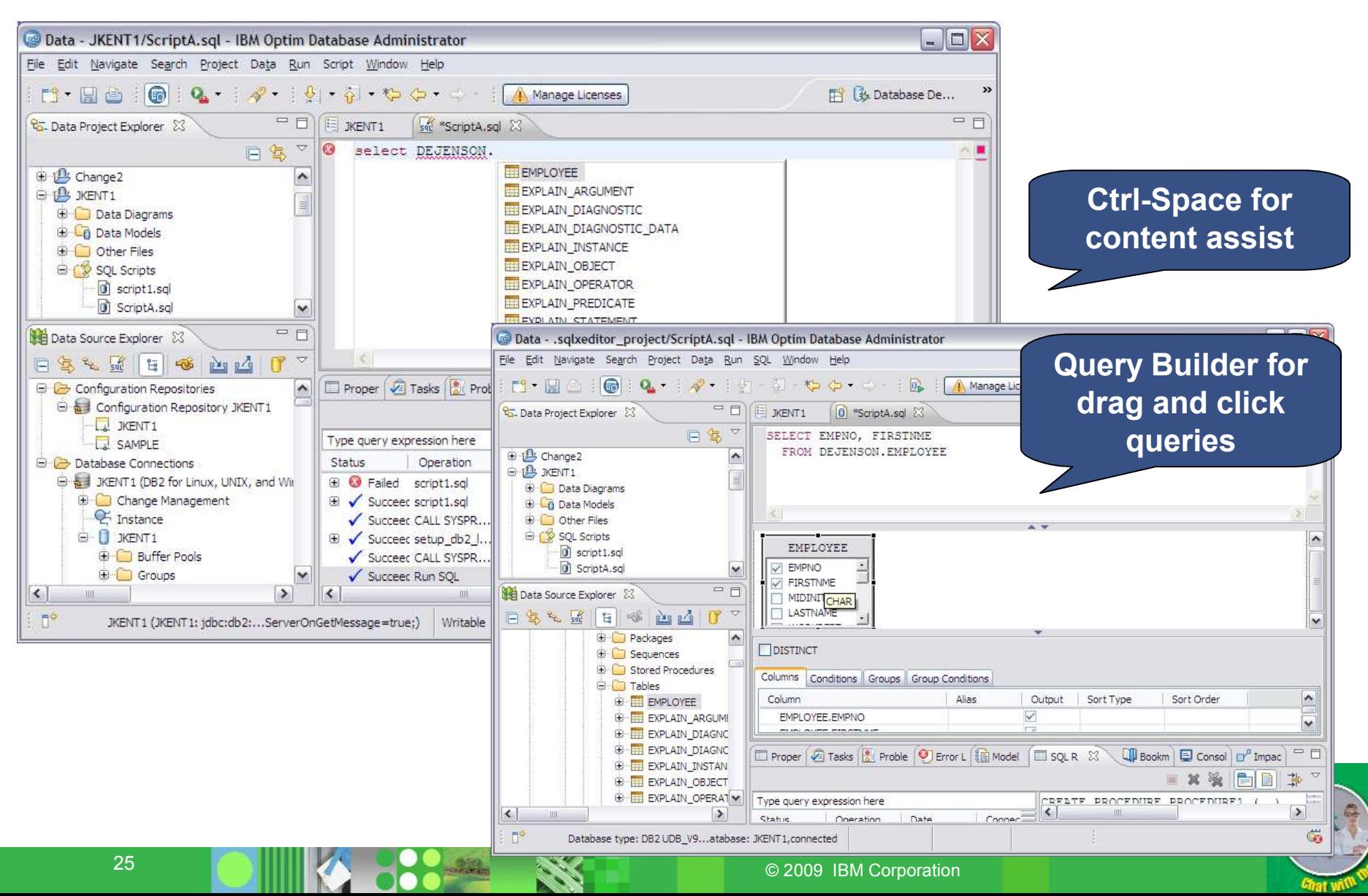

#### Data Studio Stored Procedure Wizard

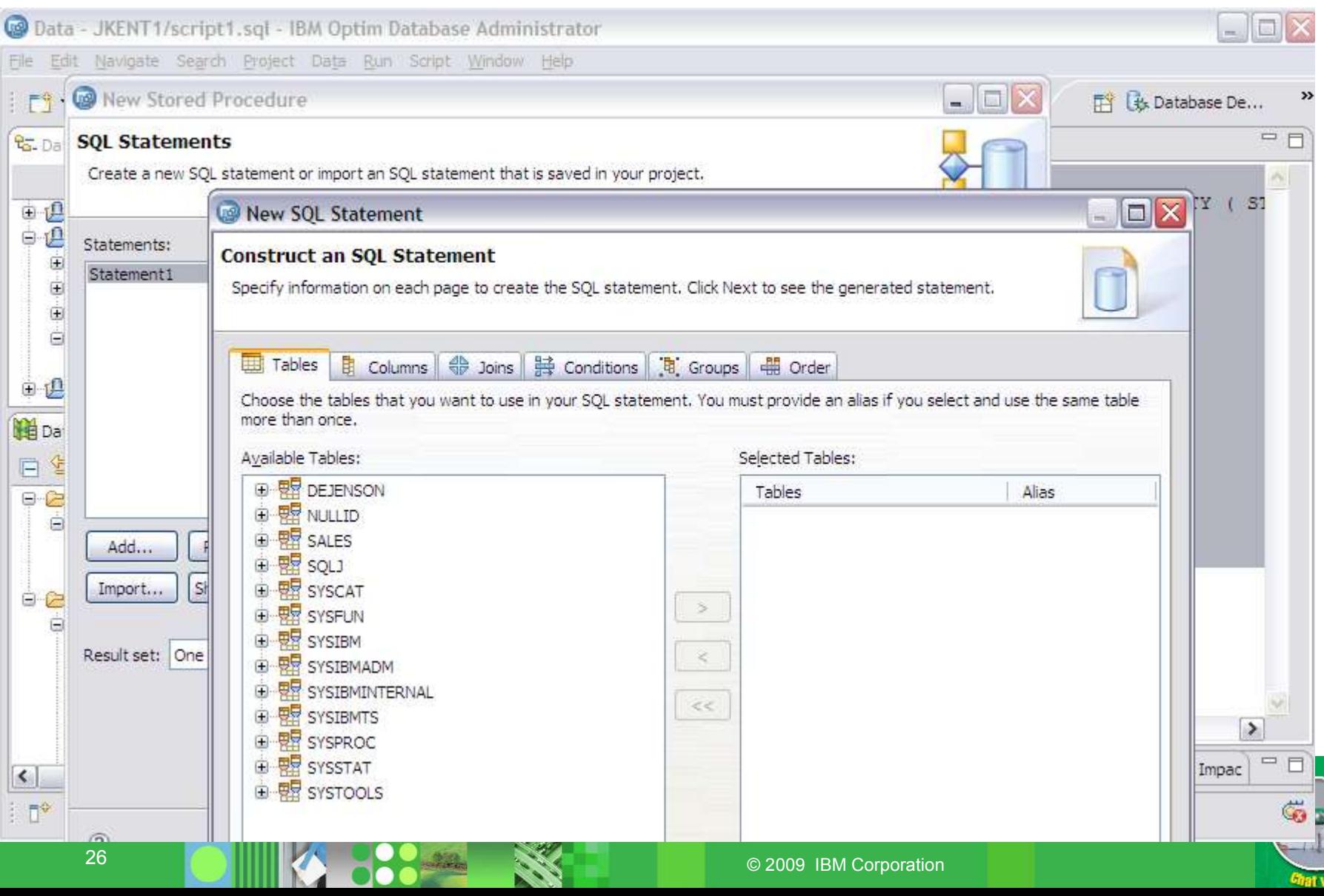

#### How to find relationships/value distributions …

#### **Control Center**

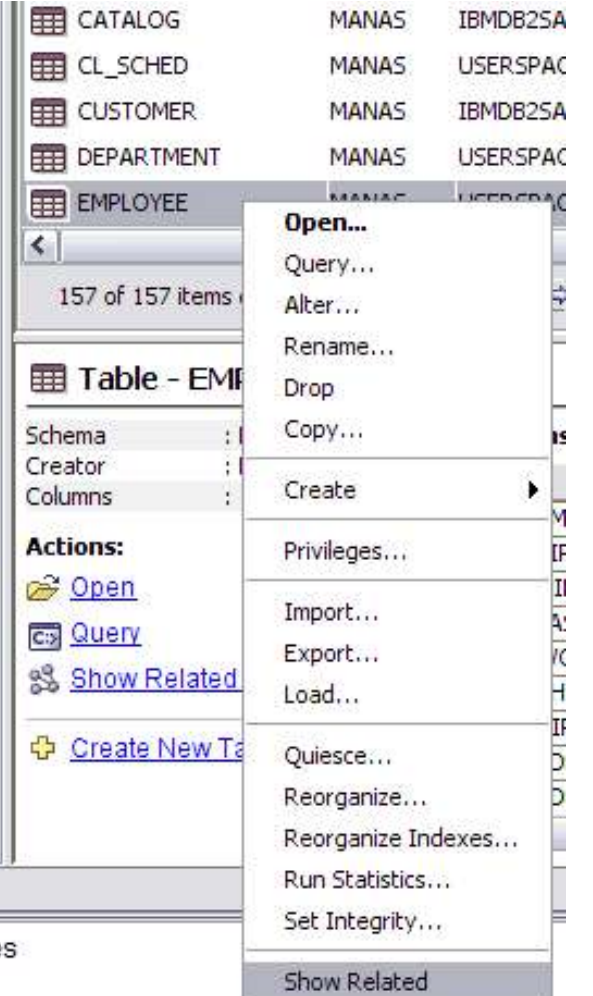

![](_page_26_Picture_27.jpeg)

![](_page_26_Picture_6.jpeg)

#### Data Studio Overview Diagram

![](_page_27_Figure_3.jpeg)

#### Data Studio Column Values

![](_page_28_Figure_3.jpeg)

![](_page_28_Picture_4.jpeg)

### How to configure Automatic Maintenance …

#### **Control Center**

![](_page_29_Picture_25.jpeg)

![](_page_29_Picture_5.jpeg)

#### Data Studio – Setup Automatic Maintenance

#### **Data Studio**

![](_page_30_Picture_4.jpeg)

![](_page_30_Picture_5.jpeg)

31 © 2009 IBM Corporation

![](_page_31_Figure_1.jpeg)

#### How to do Query Tuning …

• In Control Center , you used Visual Explain analyze queries and look at access plans

![](_page_31_Figure_4.jpeg)

- **SELECT EMPLOYEE.LASTNAME, DEPARTMENT.DEPTNAME, DEPARTMENT.DEPTNO**
- • **FROM ABBYMAC.DEPARTMENT AS DEPARTMENT, ABBYMAC.EMPLOYEE AS EMPLOYEE**

![](_page_31_Picture_7.jpeg)

32 © 2009 IBM Corporation • **WHERE DEPARTMENT.DEPTNO = EMPLOYEE.WORKDEPT AND DEPARTMENT.DEPTNO = 'D11'**

### Data Studio Visual Explain

![](_page_32_Picture_18.jpeg)

33 © 2009 IBM Corporation

![](_page_33_Picture_1.jpeg)

#### How to monitor the health of the server …

• After a health alert has occurred on one or more DB2 objects, you can display the details of the alert and bring up the Recommendation Advisor.

![](_page_33_Picture_74.jpeg)

![](_page_33_Picture_5.jpeg)

#### Data Studio - Administration Console

![](_page_34_Figure_3.jpeg)

*Where are the most important hotspots that need my attention?*

![](_page_34_Picture_5.jpeg)

*Administrator*

#### **Dashboard –** Adhoc

![](_page_34_Picture_101.jpeg)

*Something doesn't seem quite right. I wonder what's happening?*

#### **Recommendations –** Root Cause Analysis

![](_page_34_Picture_102.jpeg)

*Guide me to the root cause and help me fix it properly; I need to know all the revelant info to make the best decision.*

![](_page_34_Picture_13.jpeg)

![](_page_34_Picture_103.jpeg)

![](_page_34_Picture_104.jpeg)

*"What happened when I was out for lunch? ... Away for weekend?*

![](_page_35_Picture_2.jpeg)

 **functionality from the priced offerings**

### **ODS Optim Development Studio**

- **ODA Optim Database Administrator**
- **OQT → Optim Query Tuner**
- **IDA InfoSphere Data Architect**

![](_page_35_Picture_8.jpeg)

### Navigation (In ODA, ODS and OQT)

- Need to share connectivity information with various workstations
	- Create Configuration Repository to store connection information
	- Export to file and share with team members
- Need to group my database server connections for easier access
	- Create a Working Set containing the connections you are working with.

![](_page_36_Picture_8.jpeg)

### Configuration Repositories/Working Sets

![](_page_37_Picture_59.jpeg)

![](_page_37_Picture_4.jpeg)

![](_page_37_Picture_5.jpeg)

### SQL Development (In ODS)

• **SQL Outline View**

![](_page_38_Picture_4.jpeg)

### Query Tuning (In OQT)

![](_page_39_Picture_3.jpeg)

![](_page_39_Picture_4.jpeg)

40 © 2009 IBM Corporation

![](_page_40_Figure_1.jpeg)

#### Design (In IDA)

• Use InfoSphere Data Architect to create or work with existing logical or physical data models. Deploy the model by having IDA automatically create the DDL for the physical data model.

![](_page_40_Picture_50.jpeg)

![](_page_40_Picture_5.jpeg)

#### Data Management – Copy/Paste (In ODS)

![](_page_41_Picture_19.jpeg)

![](_page_41_Picture_4.jpeg)

#### What's new for DB2 9.7?

![](_page_42_Picture_3.jpeg)

![](_page_42_Picture_4.jpeg)

43 **CONTRACTOR** COLLEGE **CONTRACTOR** COLLEGE CONTRACTOR COMPORATION

#### ODS Data Object Copy from Oracle to DB2

![](_page_43_Picture_19.jpeg)

#### Support for DB2 Version 9.7 for Linux, UNIX, and Windows PL/SQL

- You can create PL/SQL modules and new data types for PL/SQL modules:
- Row data type
	- A structure composed of multiple fields each with their own name and data type that you can use to store the column values of a row in a result set or table.
- Array data type
	- A structure that contains an ordered collection of data elements, in which each element can be referenced by its ordinal position in the collection.

![](_page_44_Picture_8.jpeg)

#### **Questions**

![](_page_45_Picture_3.jpeg)

![](_page_45_Picture_4.jpeg)

![](_page_45_Picture_5.jpeg)

![](_page_45_Picture_6.jpeg)

Thank You!

# **ibm.com/db2/labchats**

![](_page_46_Picture_4.jpeg)

![](_page_46_Picture_5.jpeg)

47 COMPUTER COLLEGE COMPUTER CONTRACTOR CONTRACTOR